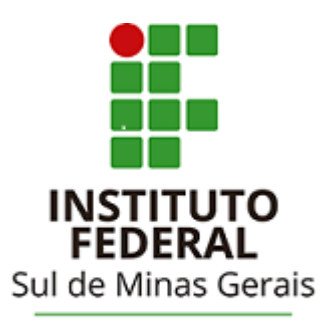

Campus Avançado Carmo de Minas

# **TUTORIAL PARA UTILIZAÇÃO DO**

### **SISTEMA PERGAMUM**

## **Elogios, sugestões, etc e Sugestões de aquisição**

### Acessar a página da biblioteca através do link: http://cdm.ifsuldeminas.edu.br/

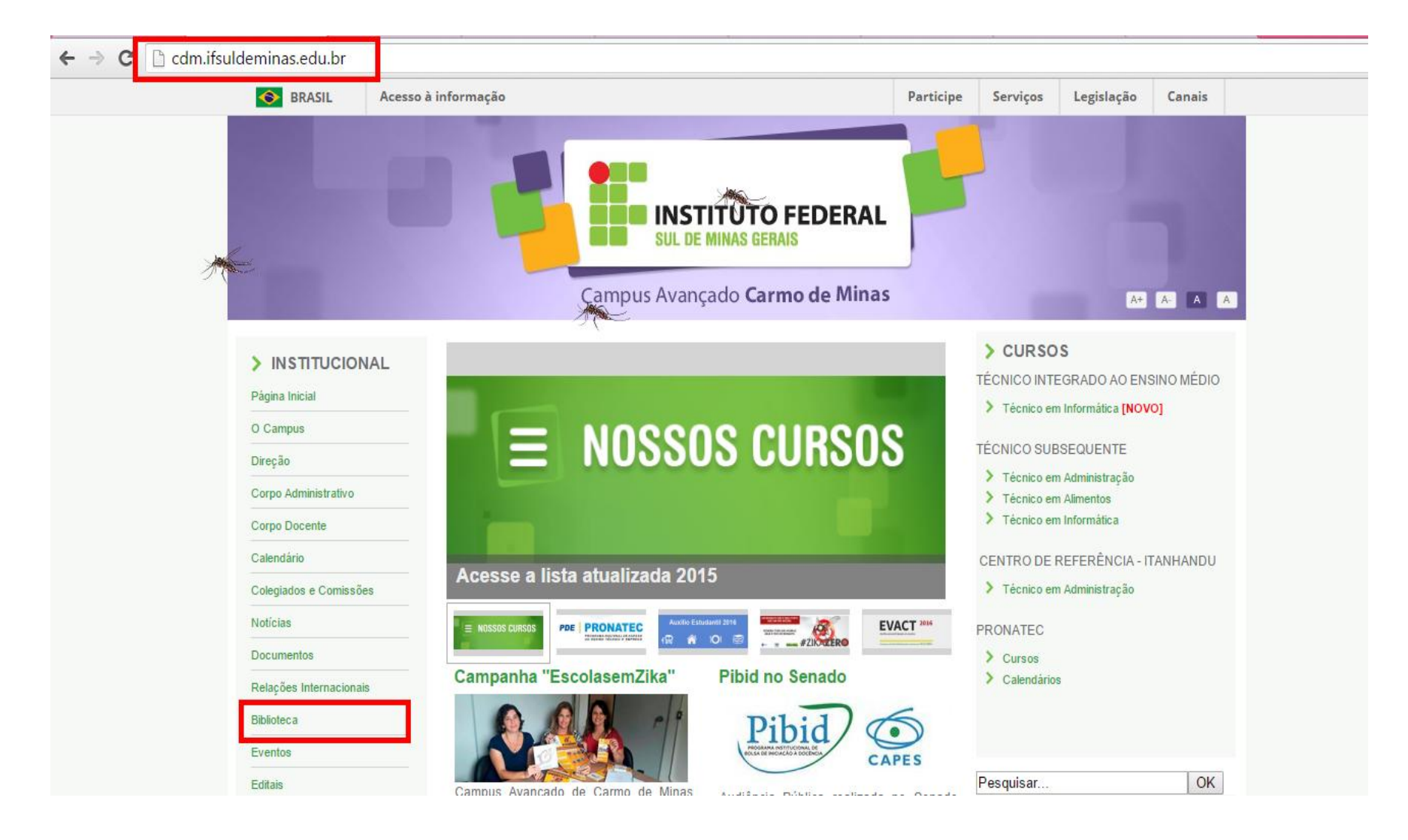

### Na página da biblioteca no Menu de opções clicar em "Consulta ao acervo"

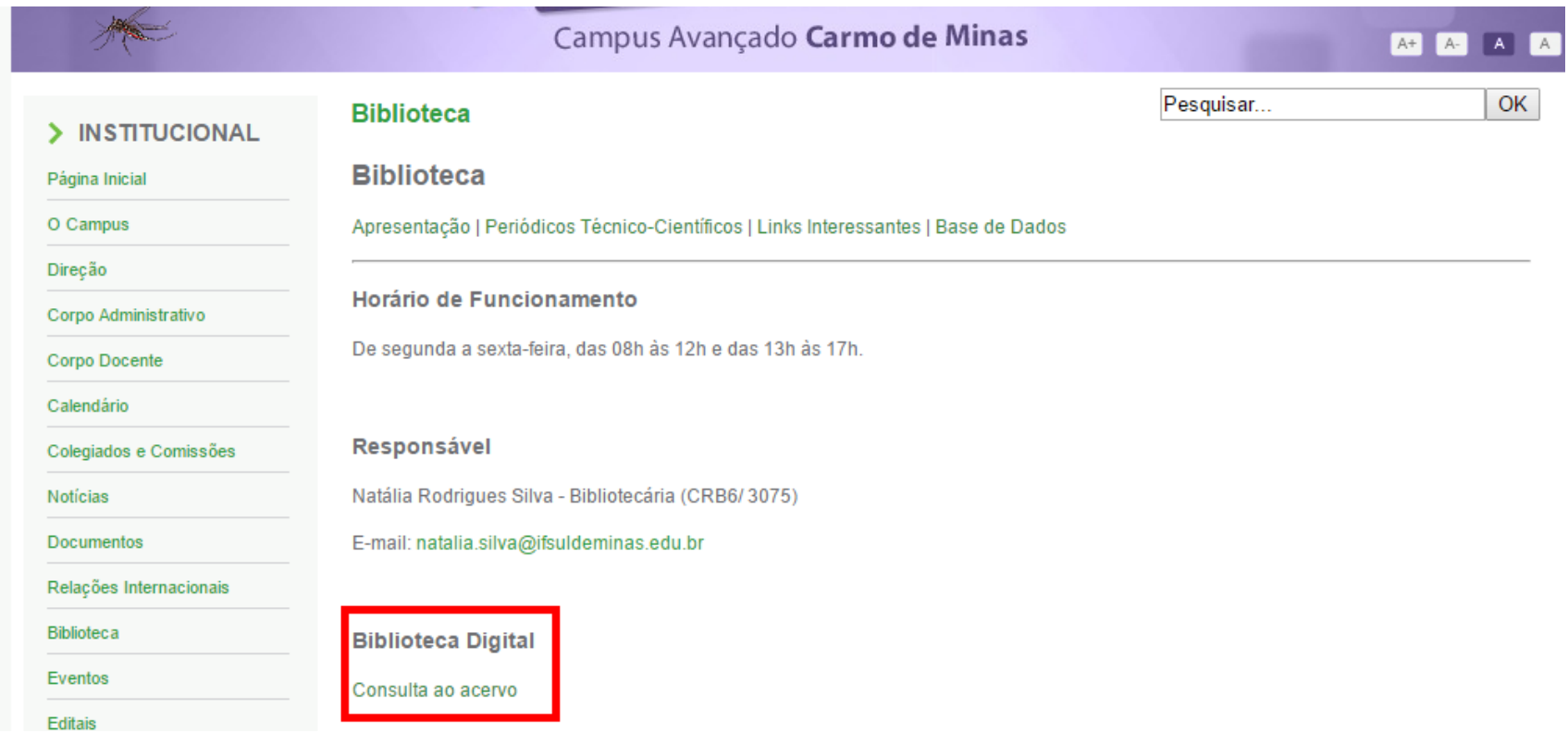

#### Clicar em Login no canto superior direito da tela. Verifique se o idioma Português está selecionado.

Digitar RA (número de matrícula) ou CPF e a senha cadastrados no sistema. IMPORTANTE: O código e a senha devem ser os mesmos que foram digitados no cadastro!!

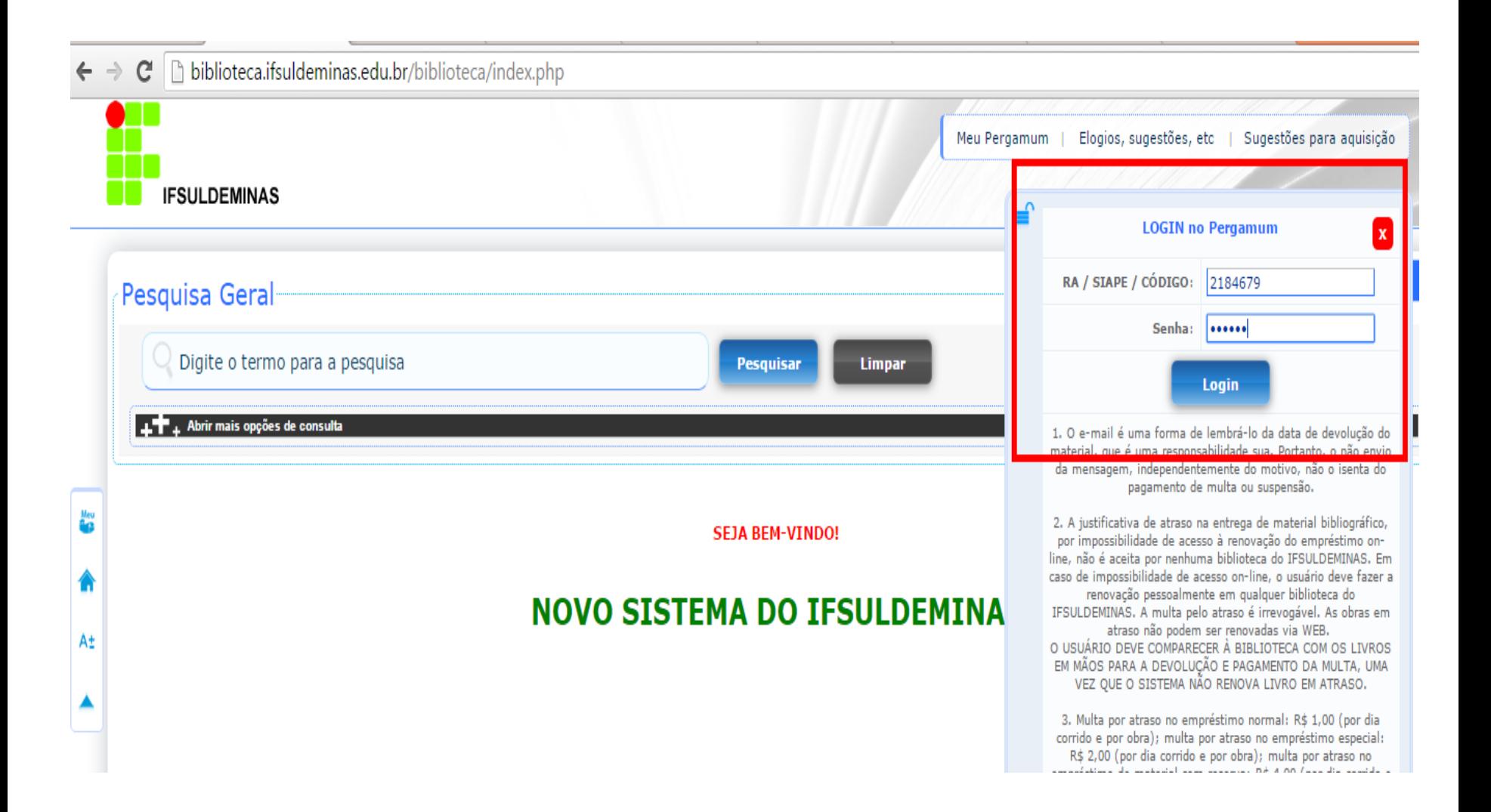

Após efetuar o login aparecerá a tela principal. No canto superior direito há algumas opções de serviços: Meu Pergamum (seu espaço no sistema) / Elogios, sugestões, etc. / Sugestões para aquisição.

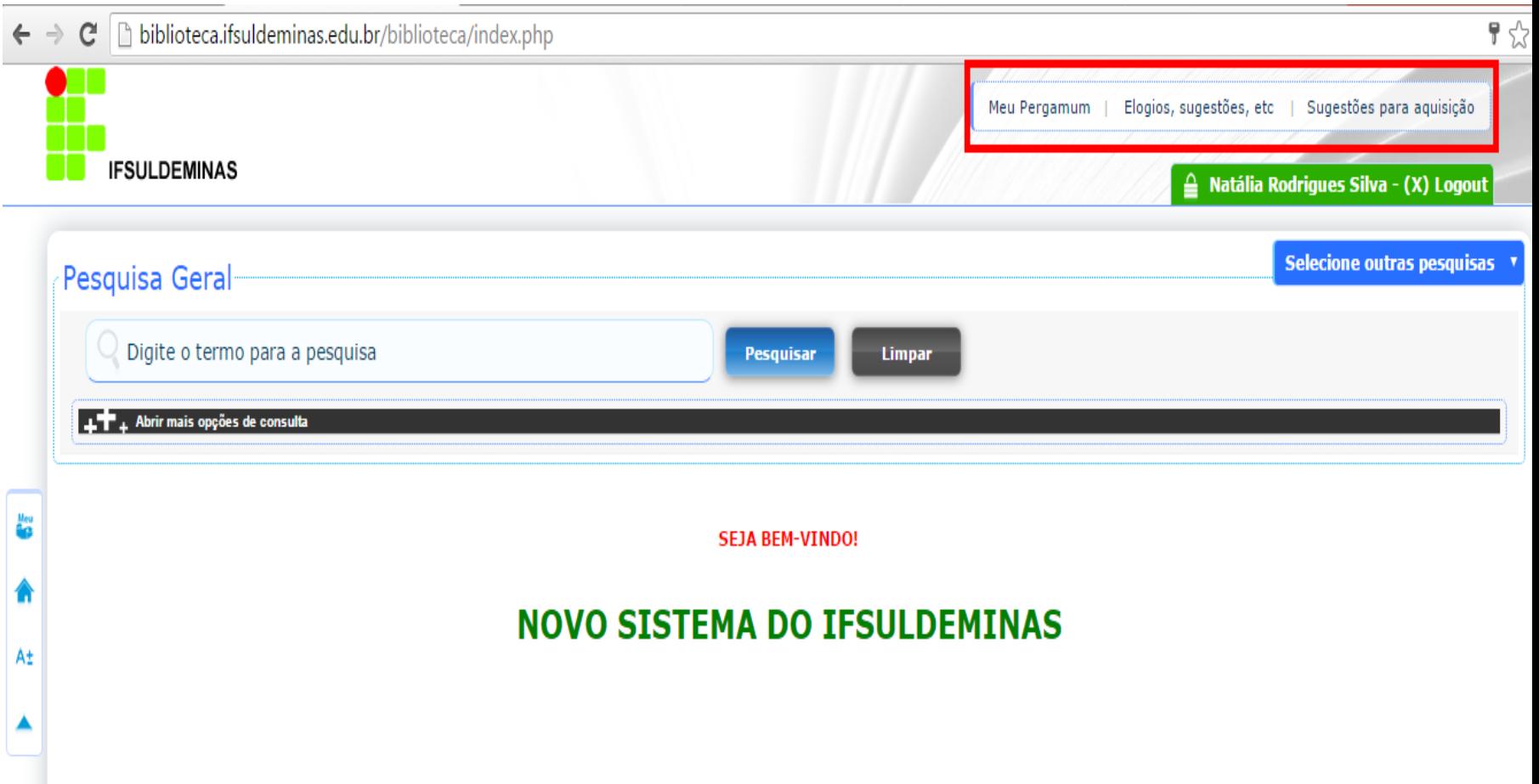

### Janela para registro de Elogios, sugestões, etc.

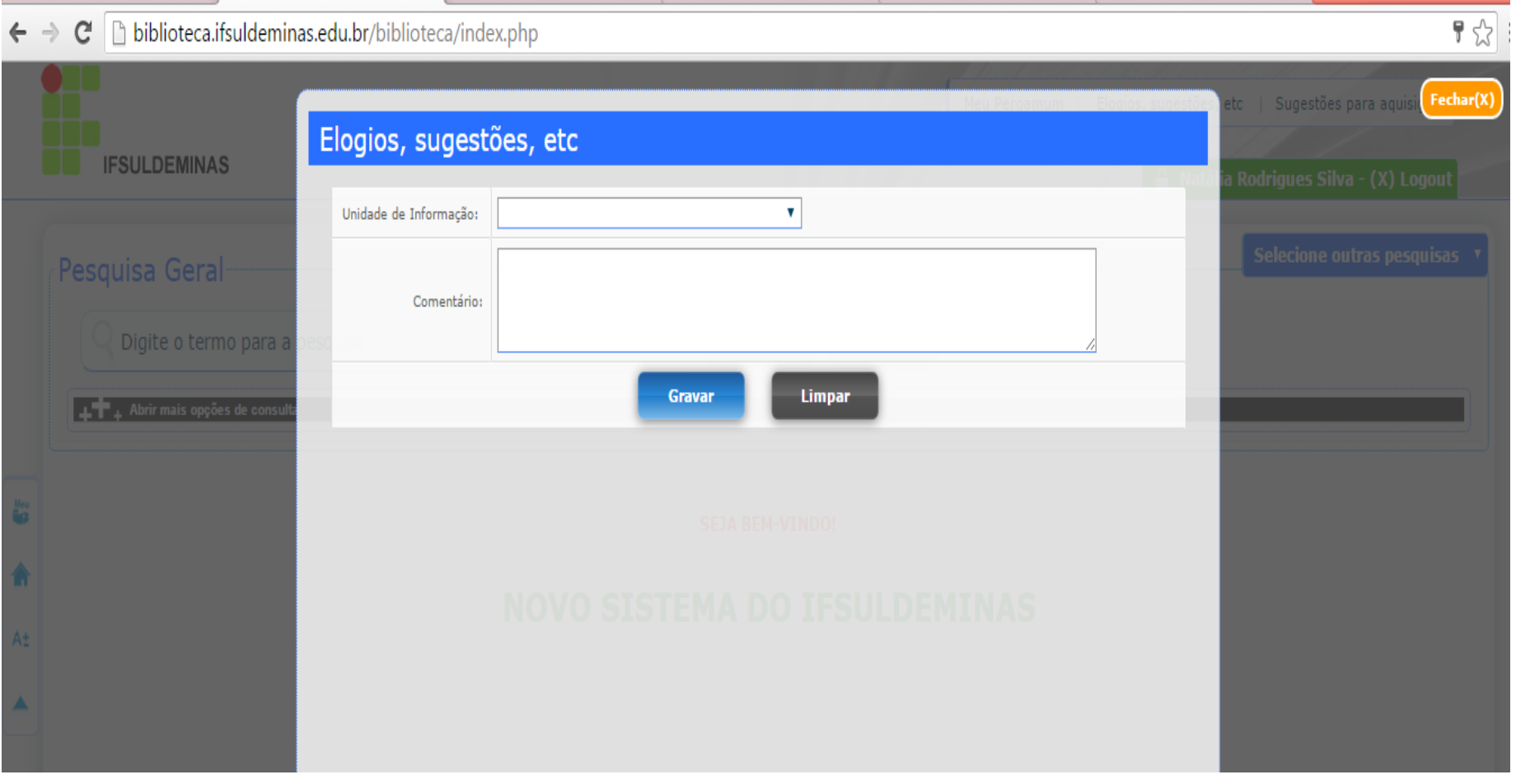

Janela para registro de Sugestões para aquisição. Lembrando que as sugestões de aquisição são analisadas e estão sujeitas a disponibilidade orçamentária.

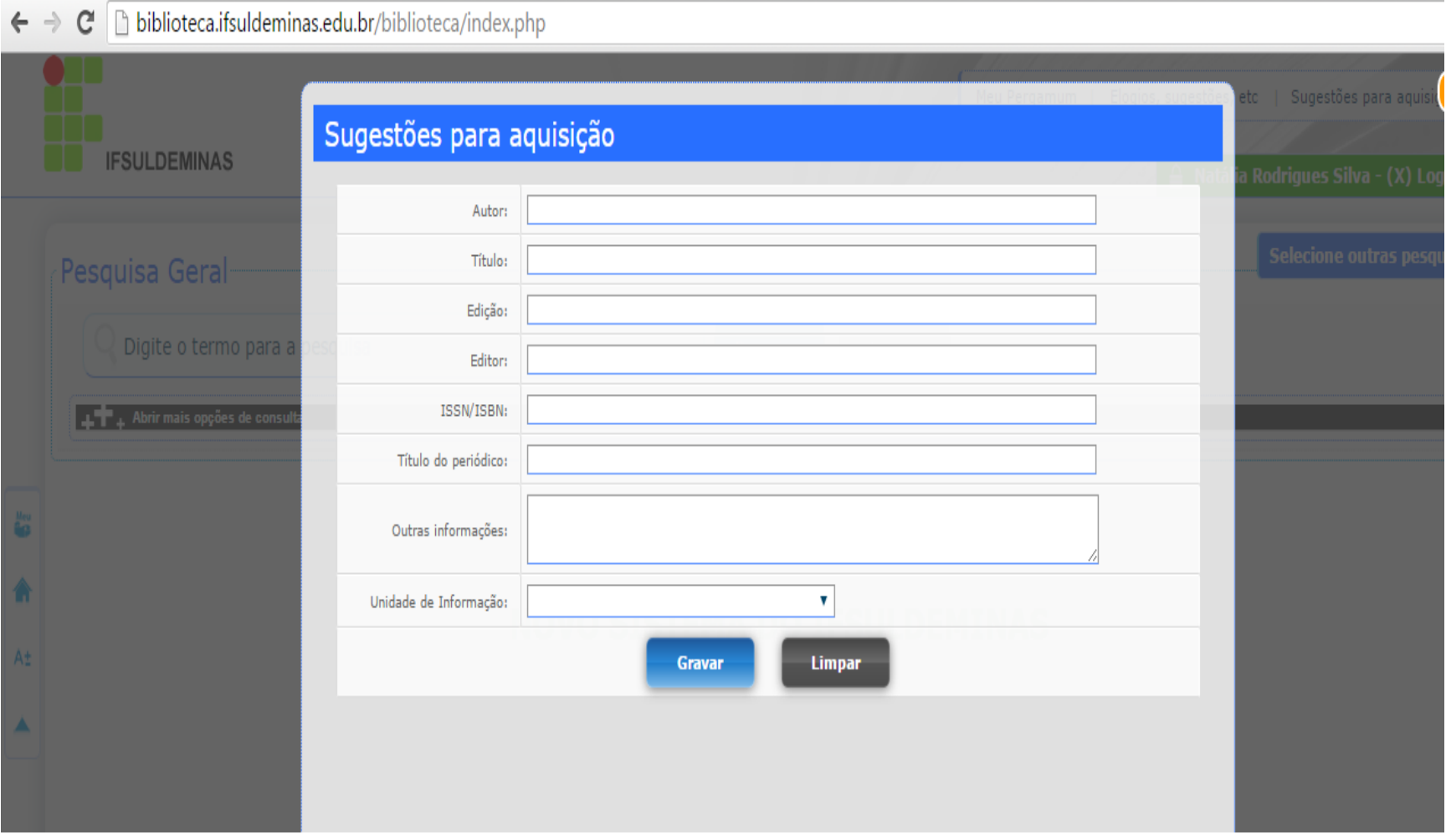